## **Lei Geral de Proteção de Dados (LGPD) - Linx Estética**

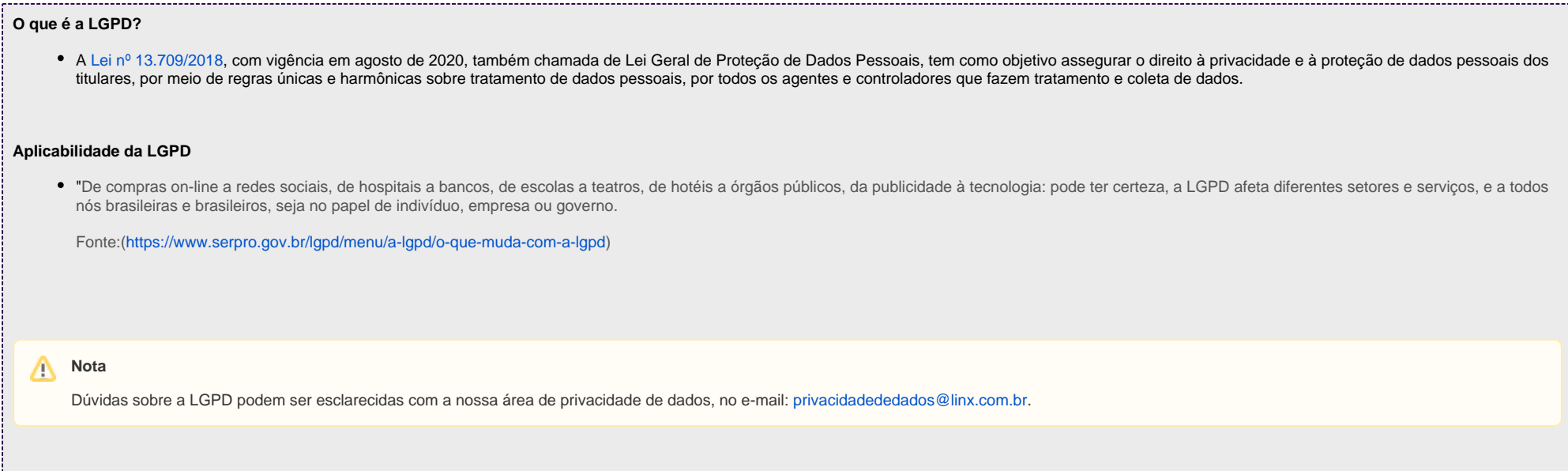

A seguir, são listadas as principais ferramentas para o exercício dos diretos dos titulares (entende-se por titular dos dados a pessoa natural a quem se referem os dados pessoais que são objeto de tratamento), bem como instruções para atendimento a cada um deles no sistema. Ainda, é possível encontrar instruções para temas específicos nos anexos ao final desse tutorial.

#### **1. Confirmação e acesso aos dados (Art. 18, I e II da LGPD)**

O titular dos dados (consumidor) tem o direito de solicitar ao controlador (varejista) a relação dos dados que estão em seu poder.

Para obter a relação de dados, utilizando o Perfil Recepcionista acesse Menu Clientes > Consultar Clientes > Realizar a pesquisa por meio dos filtros disponíveis em tela > passar o mouse sobre o nome do cliente e selecionar a opção **Cliente** no menu.

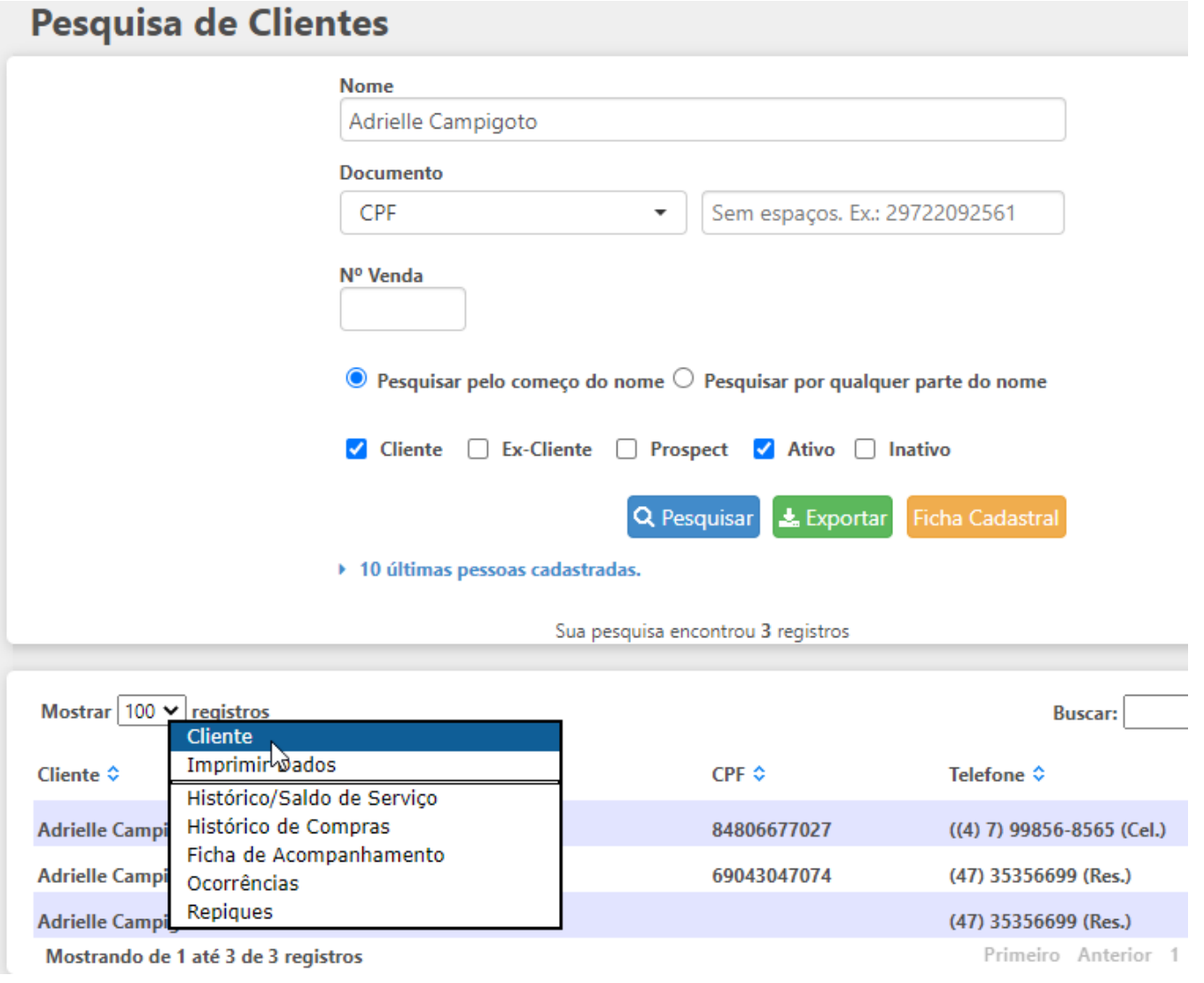

Cadastro de Cliente

Na rotina de evolução do tratamento também podem é possível consultar os dados, para isso acesse Menu Agenda > Agenda 2.0 > Menu Estética > Evolução do Tratamento.

#### Estética ~ 尙

### microvix.dev9052 (Apresentação do Sistema 1)  $\equiv$

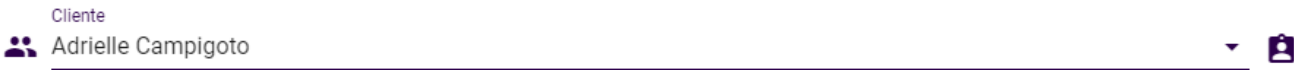

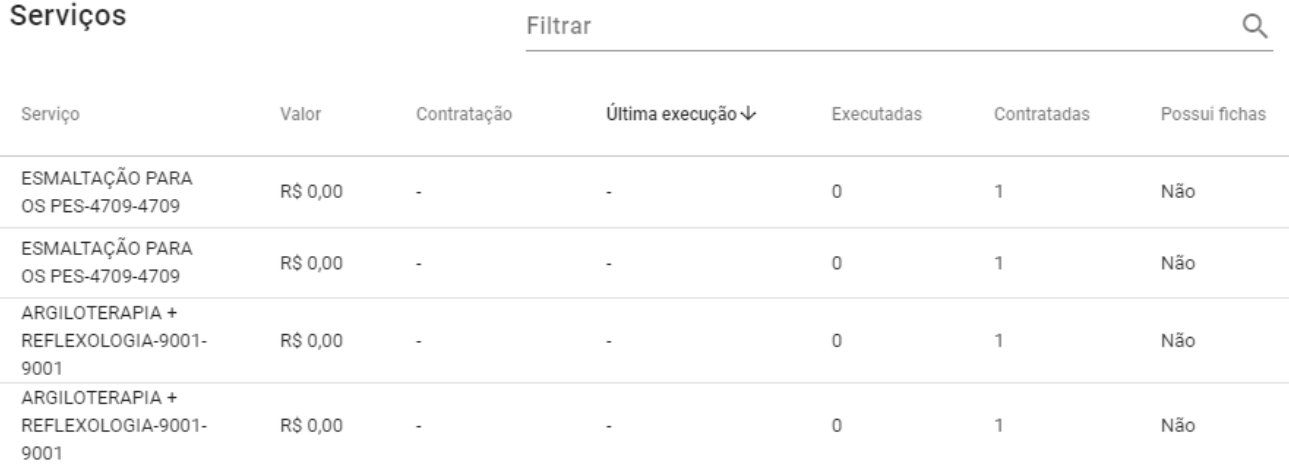

Evolução do Tratamento

#### **2. Correção de dados (Art. 18, III da LGPD)**

O titular dos dados (consumidor) tem o direito de solicitar a correção de dados, incompletos, inexatos ou desatualizados ao controlador (varejista). Como por exemplo, a alteração do nome civil, endereço e outros

#### Correção dos dados:

Para clientes integrados ao Microvix, consultar [Lei Geral de Proteção de Dados - LGPD](https://share.linx.com.br/pages/viewpage.action?pageId=182618037)

Para clientes não integrados, a edição deve ser feita em Perfil Recepcionista > Clientes > Realize a pesquisa realizar pesquisa por meio dos filtros disponíveis em tela > Passar o mouse sobre o nome do cliente e selecionar a opção **Cliente** no menu. > Passar o mouse sobre o nome do cliente e clicar em cliente para editar as informações no cadastro.

## **Pesquisa de Clientes**

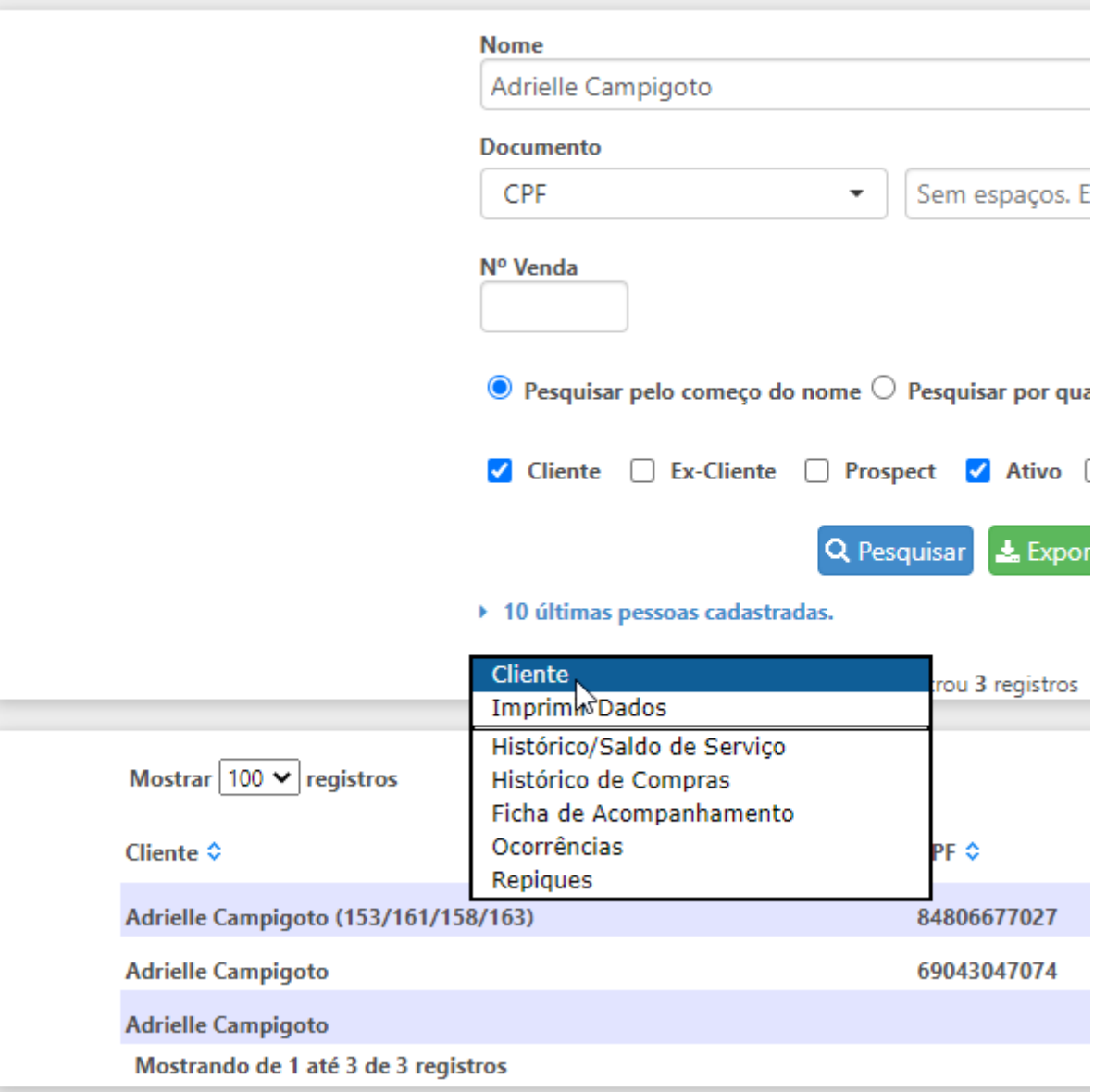

Cadastro de Clientes

#### **3. Anonimização, bloqueio ou eliminação de dados desnecessários, excessivos ou tratados em desconformidade (Art. 18, IV da LGPD)**

O titular dos dados (consumidor) tem o direito de requerer a desvinculação de suas informações de qualquer banco de dados mantido pelo controlador (varejista) ou à sua ordem (banco de dados mantidos pela Linx)

Para realizar a anonimização dos dados, utilizando o Perfil Recepcionista acesse Menu Clientes > Consultar Clientes > Realizar a pesquisa por meio dos filtros disponíveis em tela > Passar o mouse sobre o nome do cliente e selecionar a opção **Cliente** no menu.

# Pesquisa de Clientes

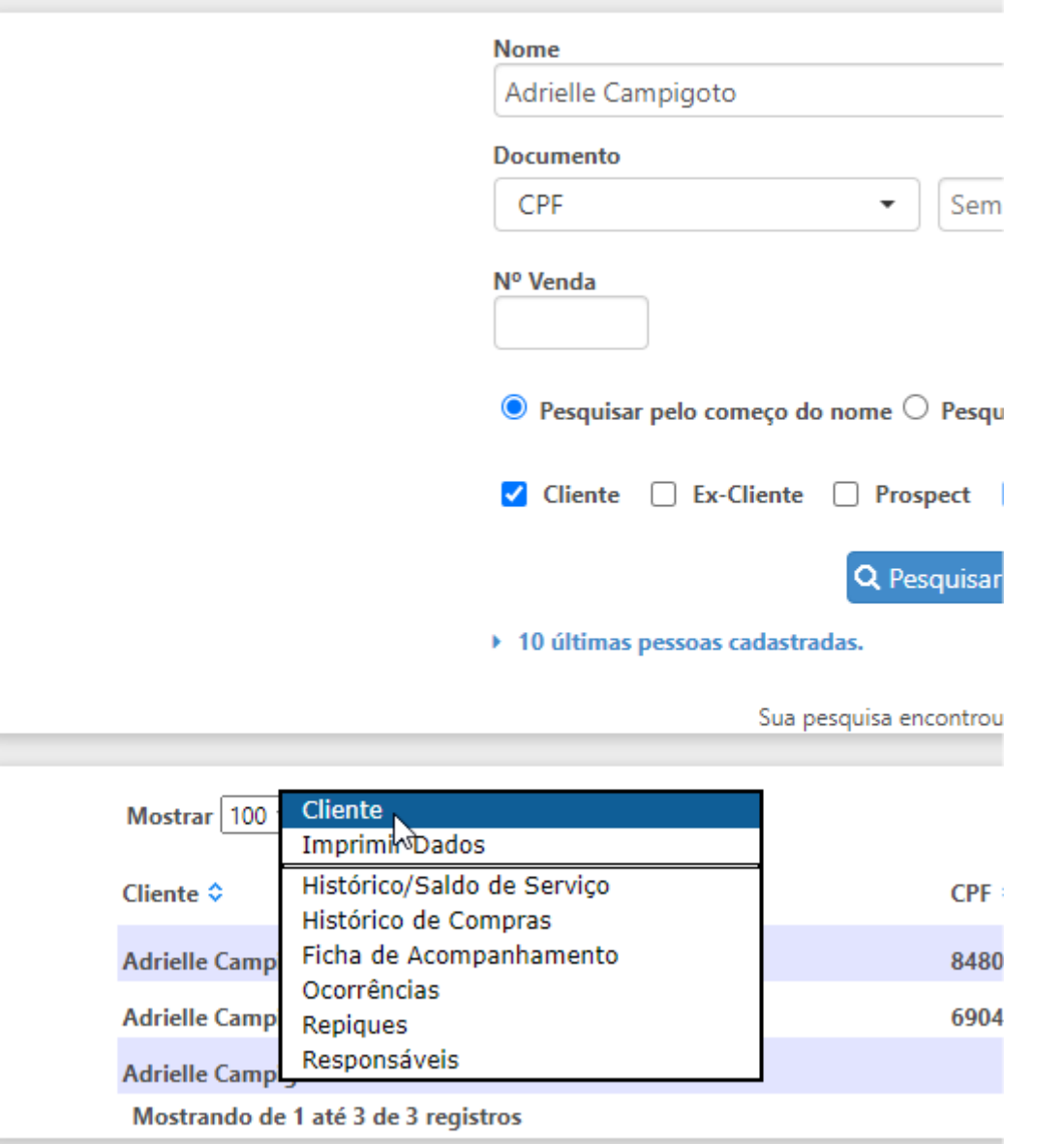

#### Pesquisa de cliente

Ao selecionar esta opcão o usuário será direcionado para o cadastro do cliente, no final da página será exibido o grupo LGPD, Para anonimizar os dados é necessário desfazer o aceite do termo e habilitar a opcão "Anonimi **zar Dados**".

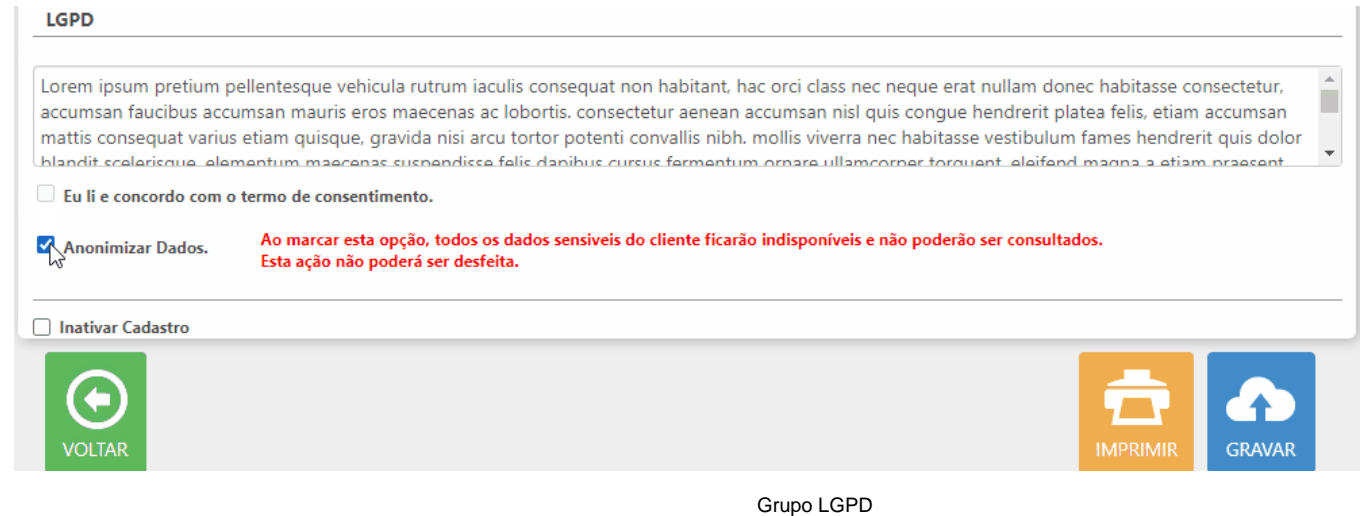

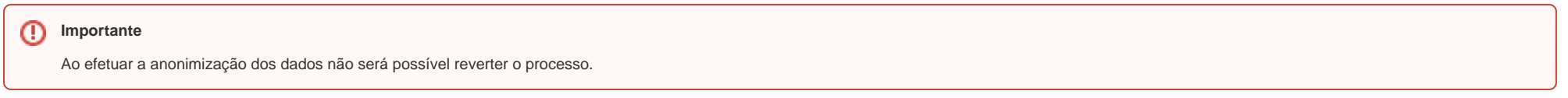

#### **4. Portabilidade dos dados a outro fornecedor de serviço ou produto (Art. 18, V da LGPD)**

O titular dos dados (consumidor) tem o direito de solicitar a transferência de seus dados para outro controlador (outro estabelecimento comercial). O sistema deverá ser capaz de exportar os dados em formato estruturado para importação em outro sistema.

Para realizar este procedimento é necessário abrir um chamado no suporte para extração de dados.

#### **5. Eliminação dos dados pessoais tratados com o consentimento do titular (Art. 18, VI da LGPD)**

O titular dos dados (consumidor) tem o direito de solicitar a exclusão de suas informações da base de dados mantida pelo controlador (varejista), desde que não haja a necessidade de manutenção destes dados em virtude de obrigação legal ou regulatória (emissão de documentos fiscal, por exemplo). Neste caso, o sistema emitirá um protocolo informando: os dados que não foram eliminados e o motivo (Art. 7º, II da LGPD)

Para realizar a anonimização dos dados, utilizando o Perfil Recepcionista acesse Menu Clientes > Consultar Clientes > Realizar a pesquisa por meio dos filtros disponíveis em tela > Passar o mouse sobre o nome do cliente e selecionar a opção **Cliente** no menu.

# Pesquisa de Clientes

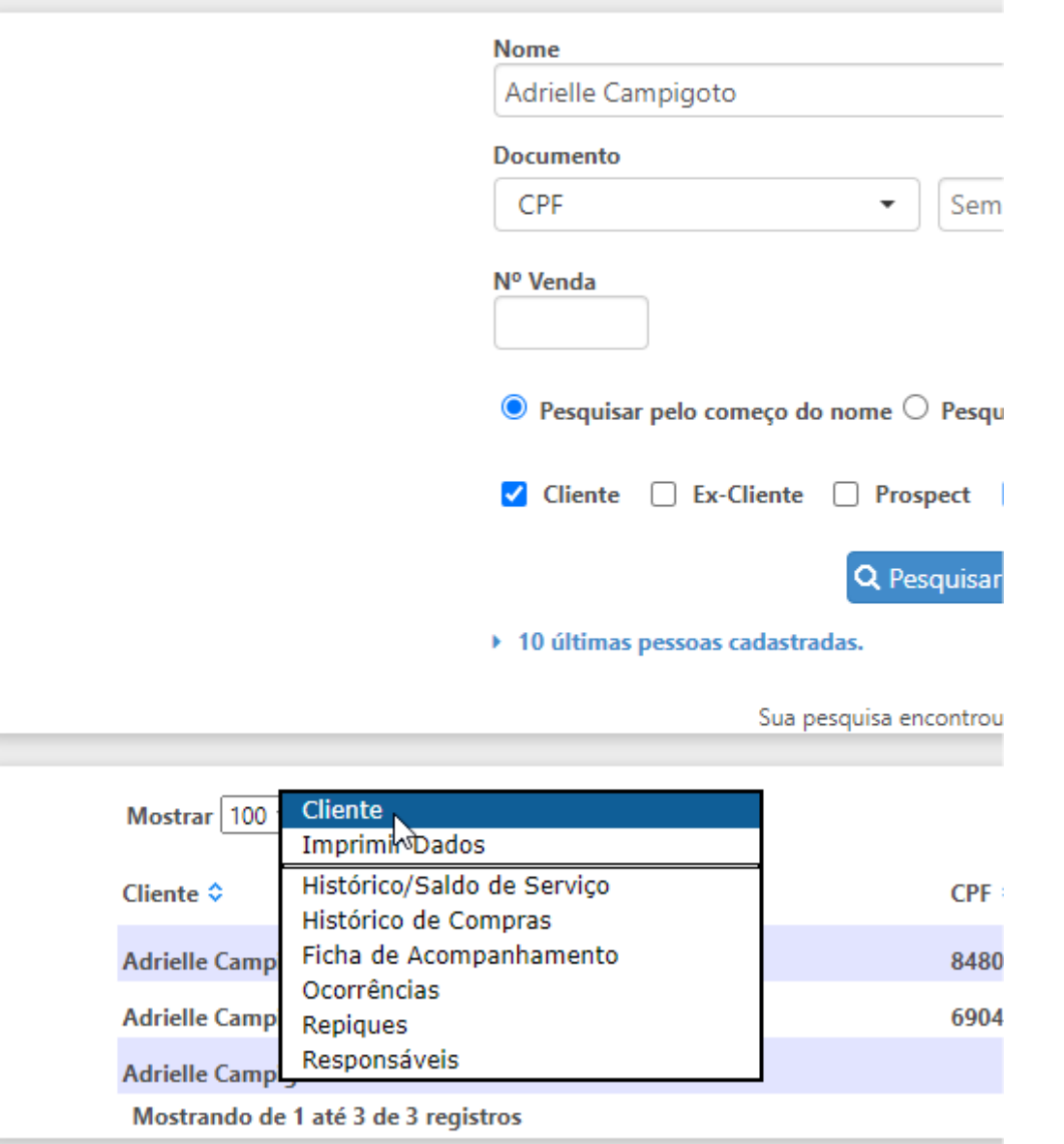

#### Pesquisa de cliente

Ao selecionar esta opcão o usuário será direcionado para o cadastro do cliente, no final da página será exibido o grupo LGPD, Para anonimizar os dados é necessário desfazer o aceite do termo e habilitar a opcão "Anonimi **zar Dados**".

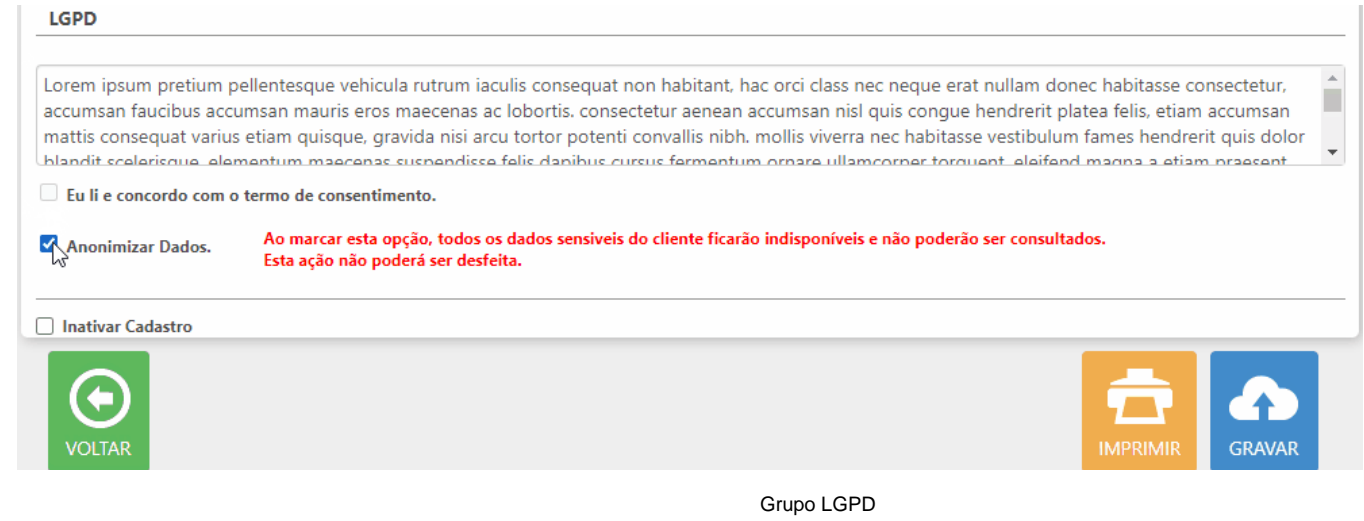

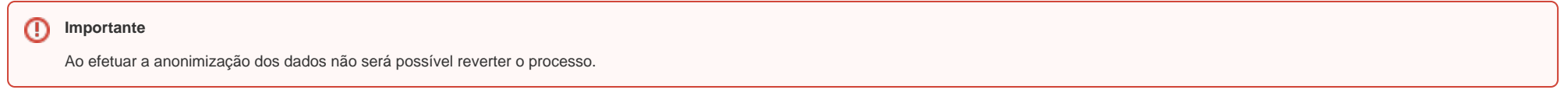

#### **Anexo A: Inclusão de informação sobre consentimento\* junto ao cadastro de pessoa física**

Para facilitar o controle dos consentimentos obtidos pela controlador (varejista) em ferramenta não oferecida pela Linx, o cadastro da pessoa física possibilita a vinculação do caminho (URL) onde o consentimento está armazenado (cópia digital, etc). (\*) Entende-se por consentimento a autorização do titular (consumidor) para uso de seus dados pessoais nos casos onde não há obrigação legal (ou outro embasamento legal).

Para tanto é necessário solicitar um consentimento por escrito com a assinatura do cliente que deve ser salvo em um armazenamento na nuvem e o link compartilhado em: utilizando o Perfil Recepcionista acesse Menu Clientes > Consultar Clientes > Realizar a pesquisa por meio dos filtros disponíveis em tela > Passar o mouse sobre o nome do cliente e selecionar a opção **Cliente** > Grupo **Observações.**

### **OBSERVAÇÕES**

https://docs.google.com/spreadsheets/d/1E5OkNDZJ\_KHCTgYxJ 22INPBw9jfNBKzFoVwis0dk7TU/edit?usp=sharing

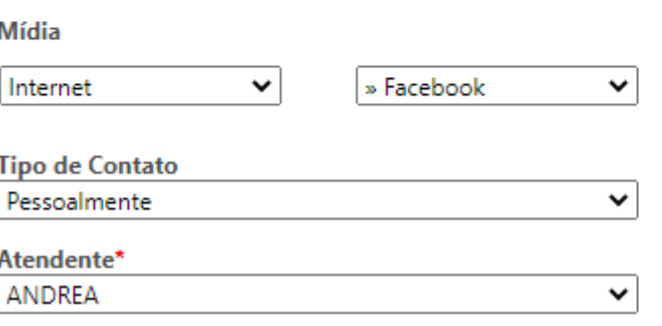

Grupo Observações

#### **Anexo B: Informação sobre uso de dados para consulta dos usuários do sistema**

Para simples consulta pelos usuários do sistema, é possível o cadastramento de instruções de apoio que aparecem nos momentos que os dados pessoais são exibidos no sistema. Tais instruções podem conter detalhes sobre os dados armazenados e os usos que o controlador (varejista) faz deles. É uma forma rápida da administração da rede disponibilizar instruções para os usuários do sistema (nas lojas, áreas de atendimento, etc).

O termo de conscentimento para o uso dos dados do consumidor final deve ser cadastrado no ambiente Sede, utilizando o perfil Administrador Sede acesse Menu Parâmetros > Agenda > Grupo Lei Geral de Proteção de Dados. Ao hbailitar o parâmetro "Exibir mensagem sobre o tratamento de dados no cadastro de clientes" será aberto o campo de texto para configurar o termo que será exibido para o cliente.

Especificação dos serviços (PDF) **CONFIGURAÇÃO DA AGENDA**  $\Box$  Necessário cadastro do CPF no Cadastro do Cliente para Confirmar a Agenda Bloquear Exclusão de Comanda Aberta LEI GERAL DE PROTEÇÃO DE DADOS  $\Box$  Exibir mensagem sobre o tratamento de dados no cadastro de clientes Enviar mensagem ao cliente por e-mail  $\mathbb{V}$  $\bullet$ GRAVAR

Configuração do termo de LGPD